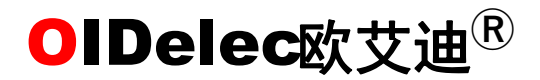

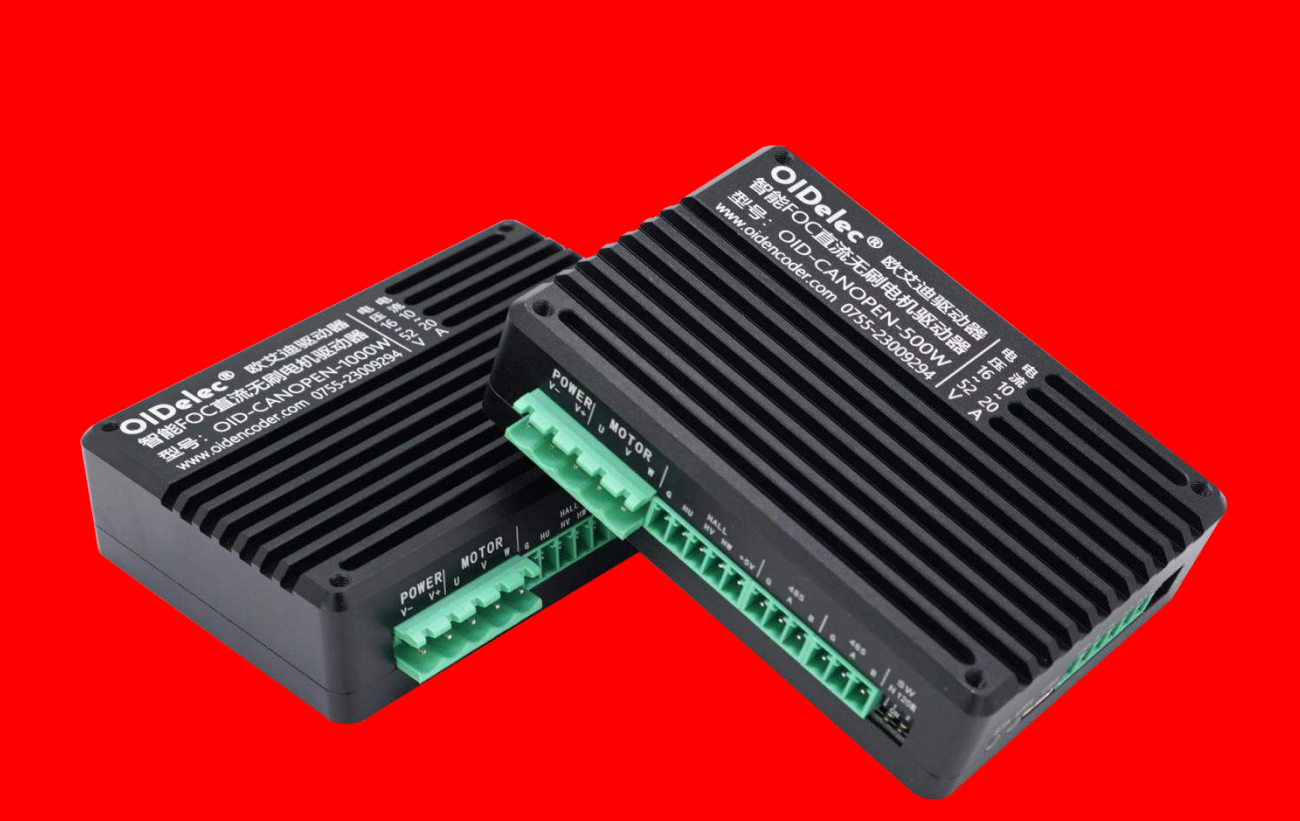

# 智能**FOC**无刷电机驱动器

上位机软件界面使用指导(V4.10)

深圳欧艾迪科技有限公司 www.oidelec.com

**COLORED CONSUMING CONSUMING CONSUMING CONSUMING CONSUMING CONSUMING CONSUMING CONSUMING CONSUMING CONSUMING CON** 

## 目录

<span id="page-1-0"></span>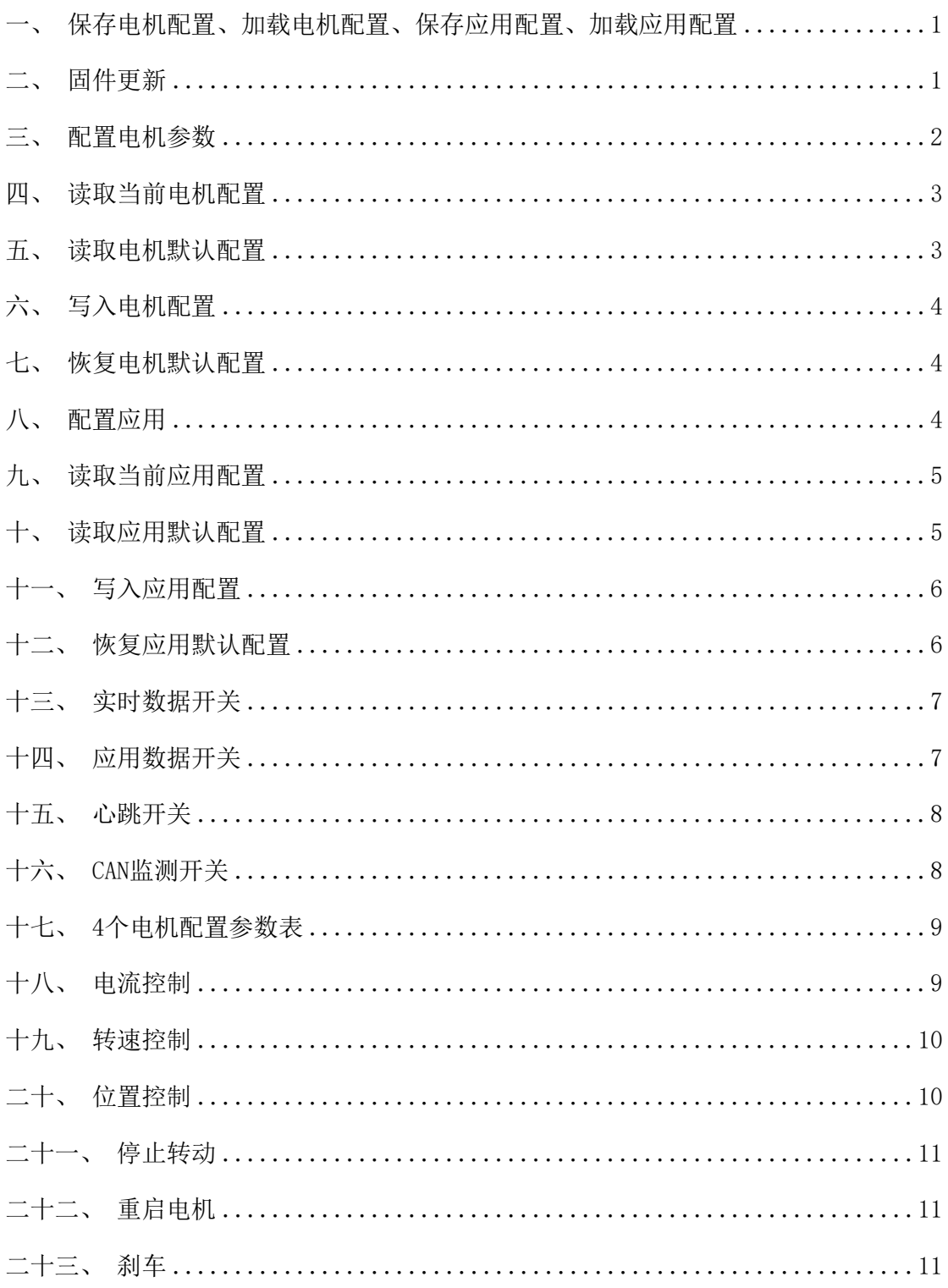

## 一、保存电机配置、加载电机配置、保存应用配置、加载应 用配置

直接点击顶部菜单栏按钮(图1-1), 选择对应的选项即可。

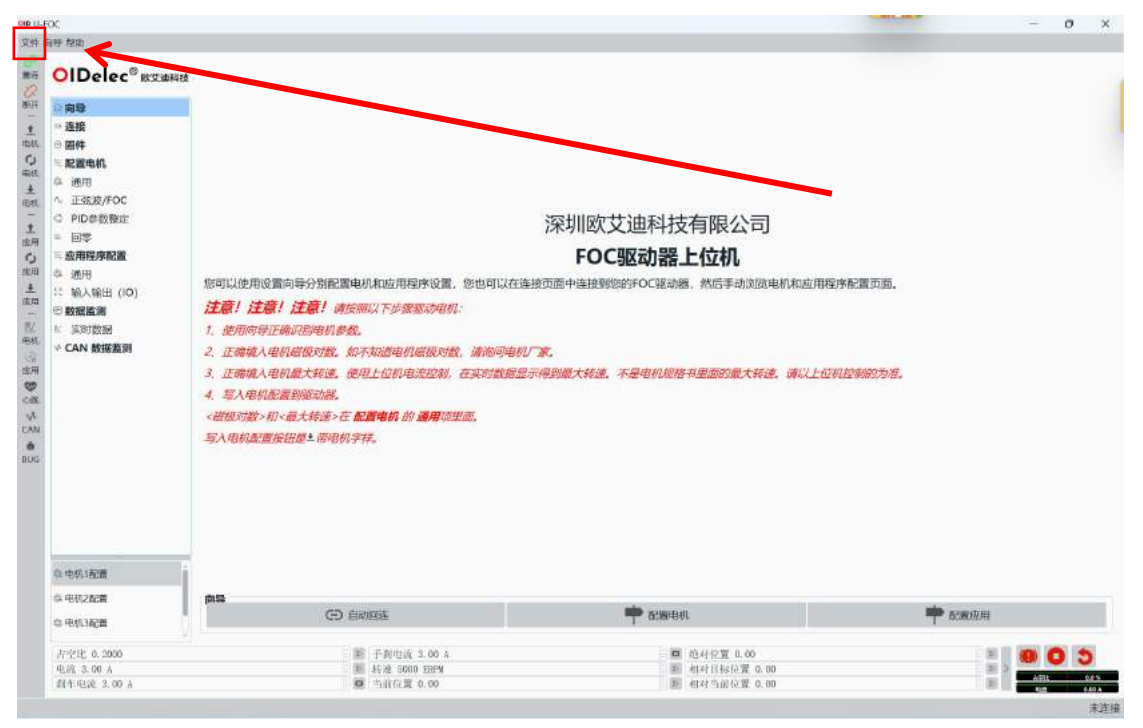

(图1-1)

#### <span id="page-2-0"></span>二、固件更新

首先点击子菜单【固件】按钮,然后在打开的窗口中选择要安装的固件文件,再点 击【下载】下载到驱动器,即完成固件更新。

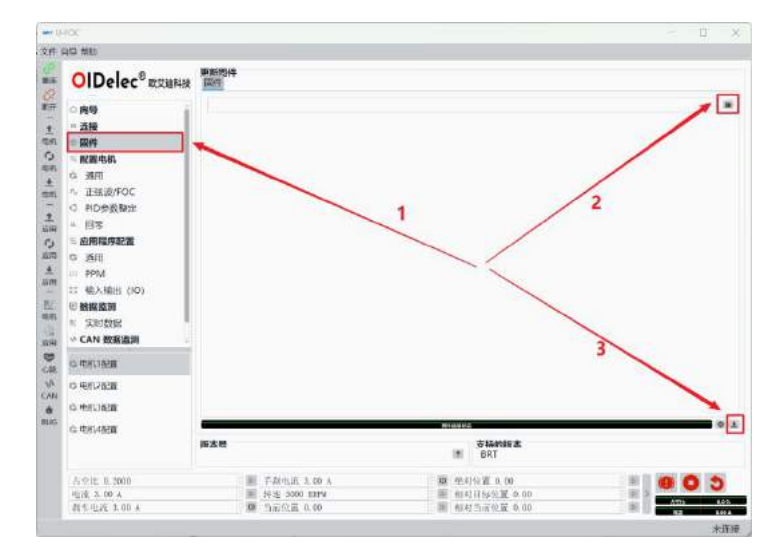

(图 1-2)

 $\overline{\phantom{a}}$ 

#### <span id="page-3-0"></span>三、 配置电机参数

在【配置电机】下面的选项(图1-3)中进行操作,对其设置完成后点击【写入电 机】按钮(图1-4)该配置才会生效。如果配置电机参数不会填写可以点击每个参数后 面的【帮助】按钮(图1-5),查看参数说明。

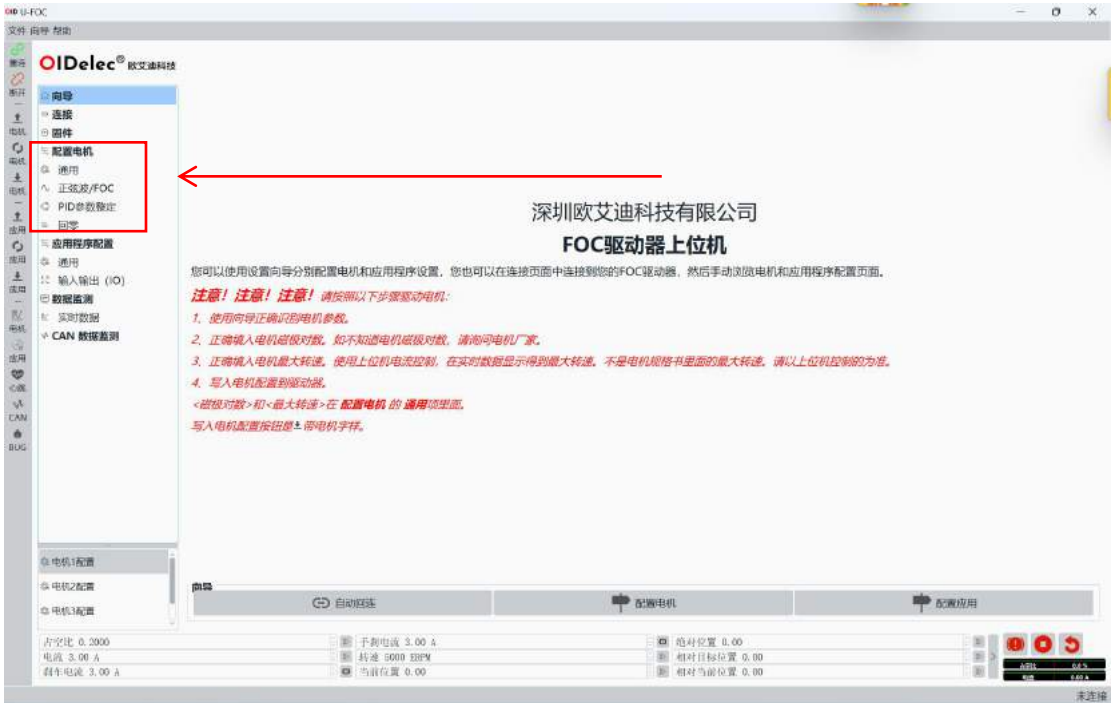

(图 1-3)

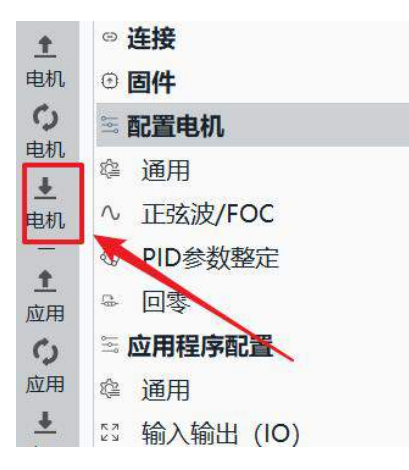

(图 1-4)

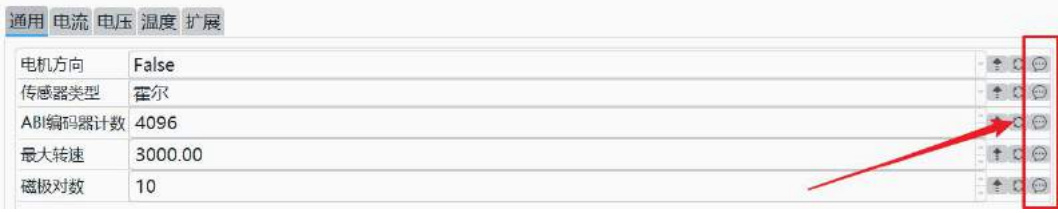

(图 1-5)

#### <span id="page-4-0"></span>四、读取当前电机配置

**OIDelec**

从驱动器读取当前电机配置到上位机,点击【读取电机配置】按钮。(图1-6)

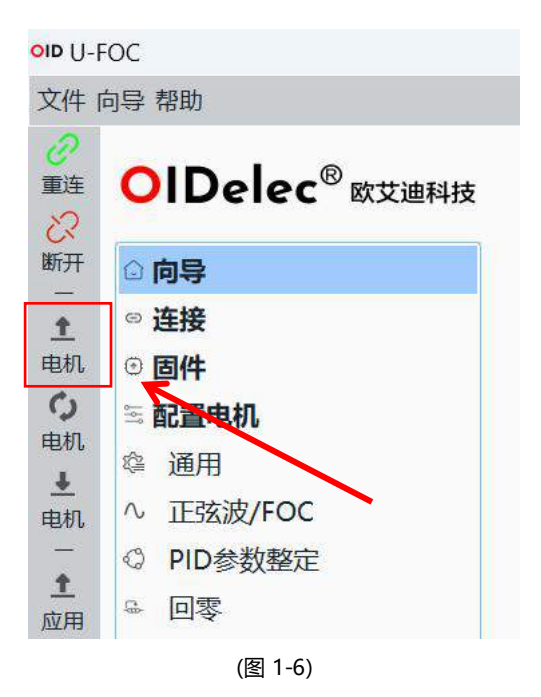

#### <span id="page-4-1"></span>五、读取电机默认配置

从驱动器读取当前电机配置到上位机,点击【读取电机默认配置】按钮。(图1-7)

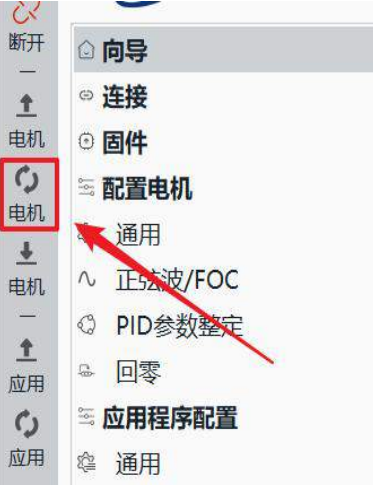

#### <span id="page-5-0"></span>六、写入电机配置

将电机配置写入驱动器,点击【写入电机】按钮。(图1-8)

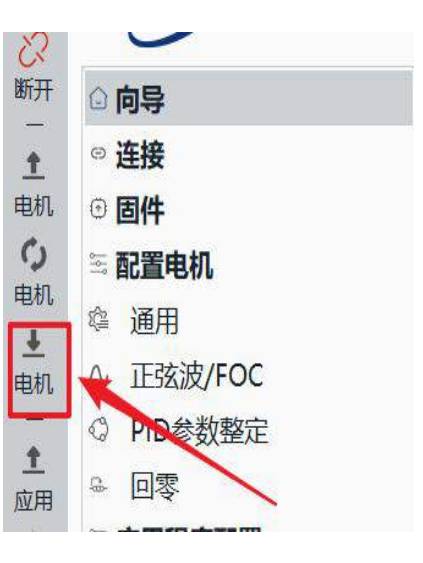

(图 1-8)

#### <span id="page-5-1"></span>七、恢复电机默认配置

从驱动器读取默认电机配置到上位机,点击【读取电机默认配置】按钮,然后点击 【写入电机】按钮。(图1-9)(图1-10)

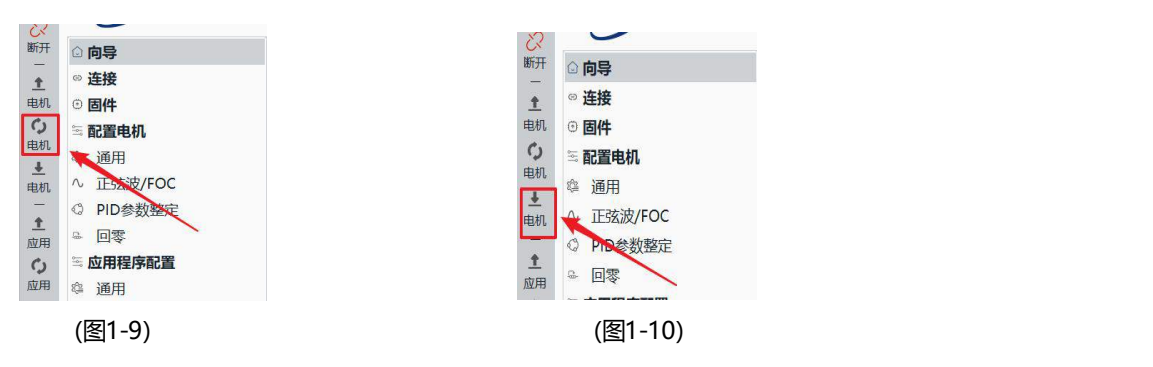

#### <span id="page-5-2"></span>八、 配置应用

配置应用可以设置控制方式和输出输入IO,配置完参数后点击【写入应用程序配置】 按钮(图1-11), 将配置写入驱动器。如果配置应用参数不会填写可以点击每个参数后 面的【帮助】按钮(图1-12),查看参数说明。

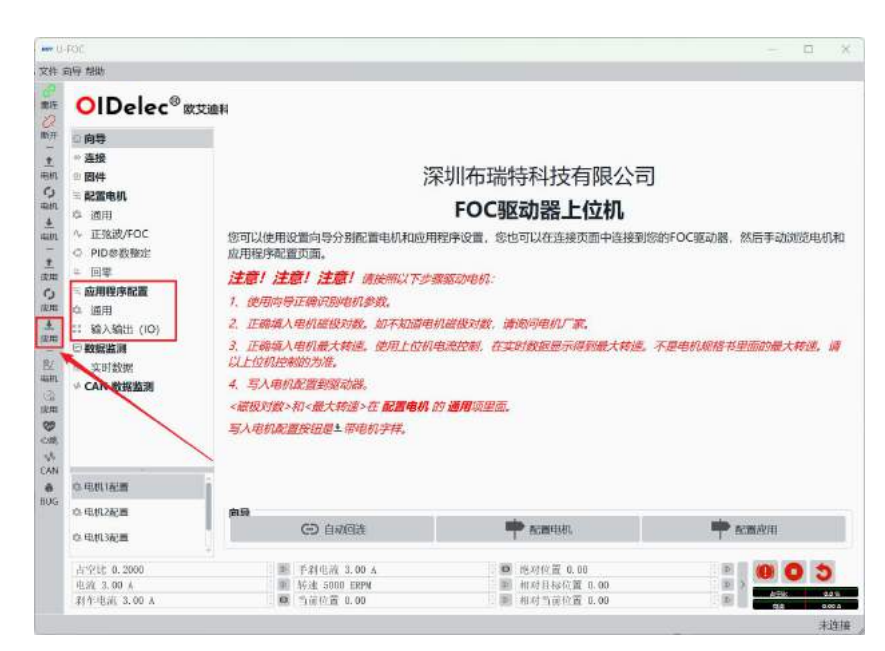

(图 1-11)

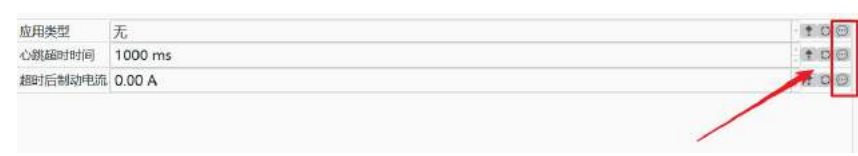

(图 1-12)

#### <span id="page-6-0"></span>九、读取当前应用配置

**OIDelec**

从驱动器读取当前应用配置到上位机,点击【读取应用程序配置】按钮。(图1-13)

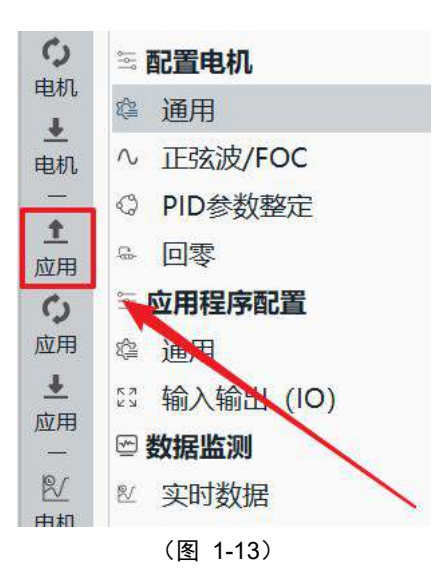

#### <span id="page-6-1"></span>十、读取应用默认配置

从驱动器读取默认应用配置到上位机,点击【读取应用程序默认配置】按钮。(图1-14)

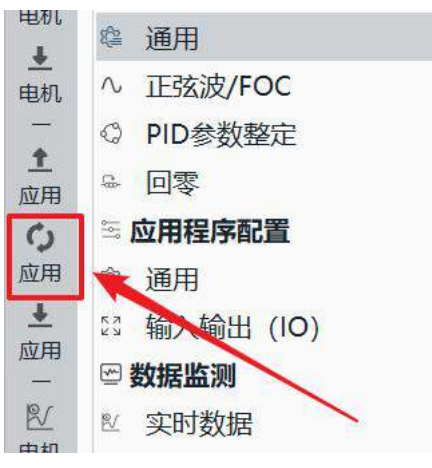

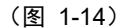

#### <span id="page-7-0"></span>十一、 写入应用配置

将应用程序配置写入,点击【写入应用程序配置】按钮。(图1-15)

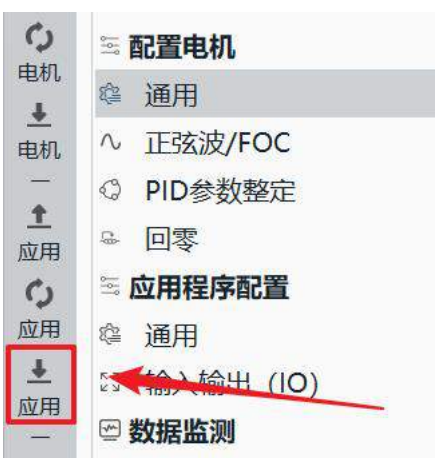

(图 1-15)

#### <span id="page-7-1"></span>十二、恢复应用默认配置

从驱动器读取默认应用配置到上位机,点击【读取应用程序默认配置】按钮;将应用

程序配置写入,点击【写入应用程序配置】按钮。(图1-16) (图1-17)

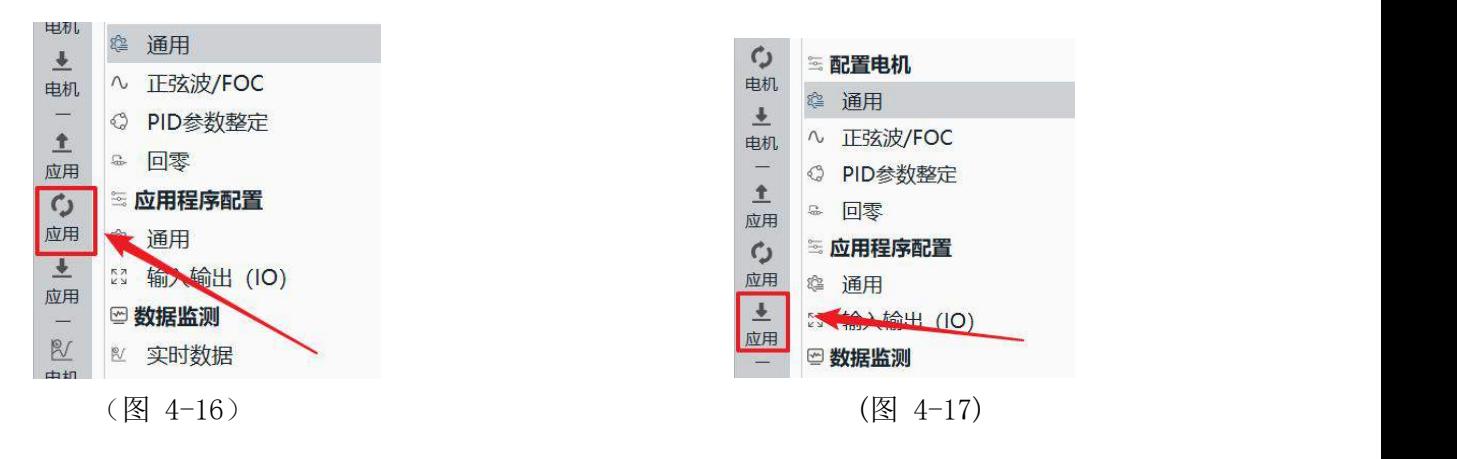

<span id="page-8-0"></span>十三、实时数据开关

首先点击【电机】按钮激活电机(图1-18),再点击【实时数据】按钮即可查看电 机实时数据。(图1-18)

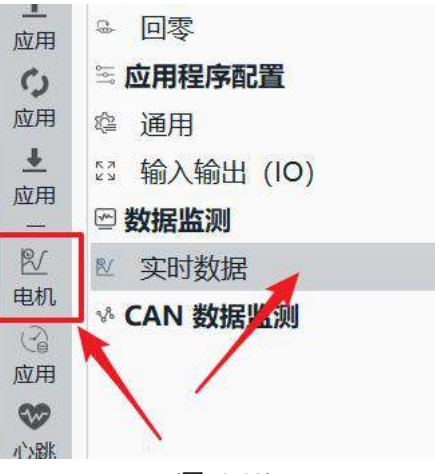

(图 1-18)

#### <span id="page-8-1"></span>十四、应用数据开关

应用数据开关可以查看实时PPM、ADC应用实时数据。先点击【应用】按钮(图 1-19)激活应用,再点击【PPM/ADC】按钮,最后点击【映射】按钮。(图1-20)

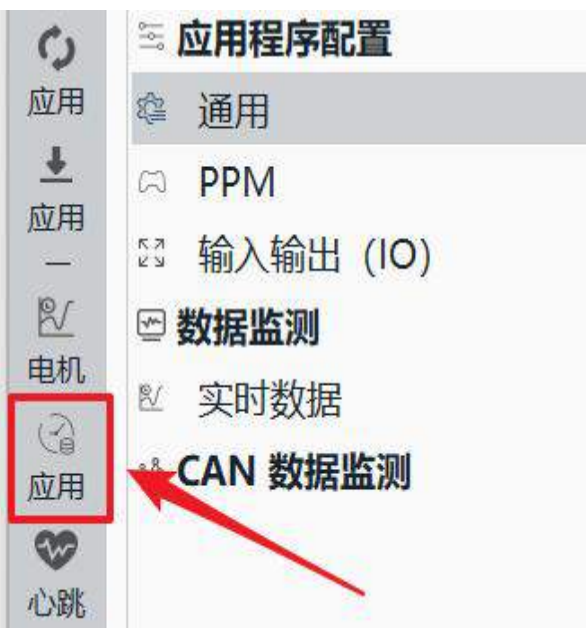

(图 1-19)

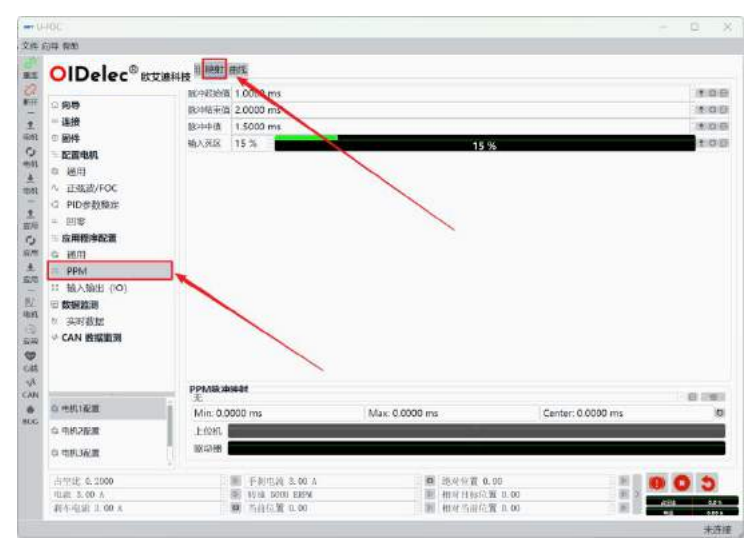

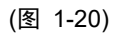

<span id="page-9-0"></span>十五、心跳开关

点击主菜单【心跳】按钮即可。(图1-21)

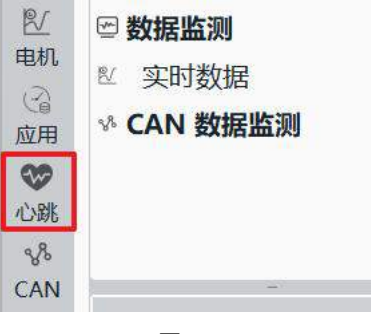

(图 1-21)

#### <span id="page-9-1"></span>十六、**CAN**监测开关

打开CAN数据监测收发CAN数据。先点击【CAN数据监测开关】按钮(图1-22),

再点击【CAN数据监测】按钮即可查看CAN数据。(图1-23)

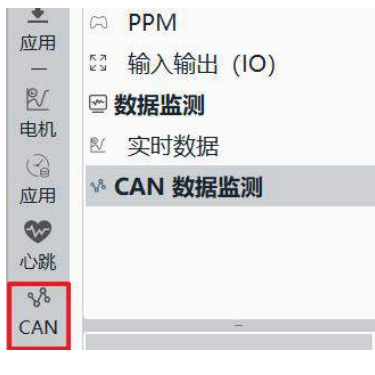

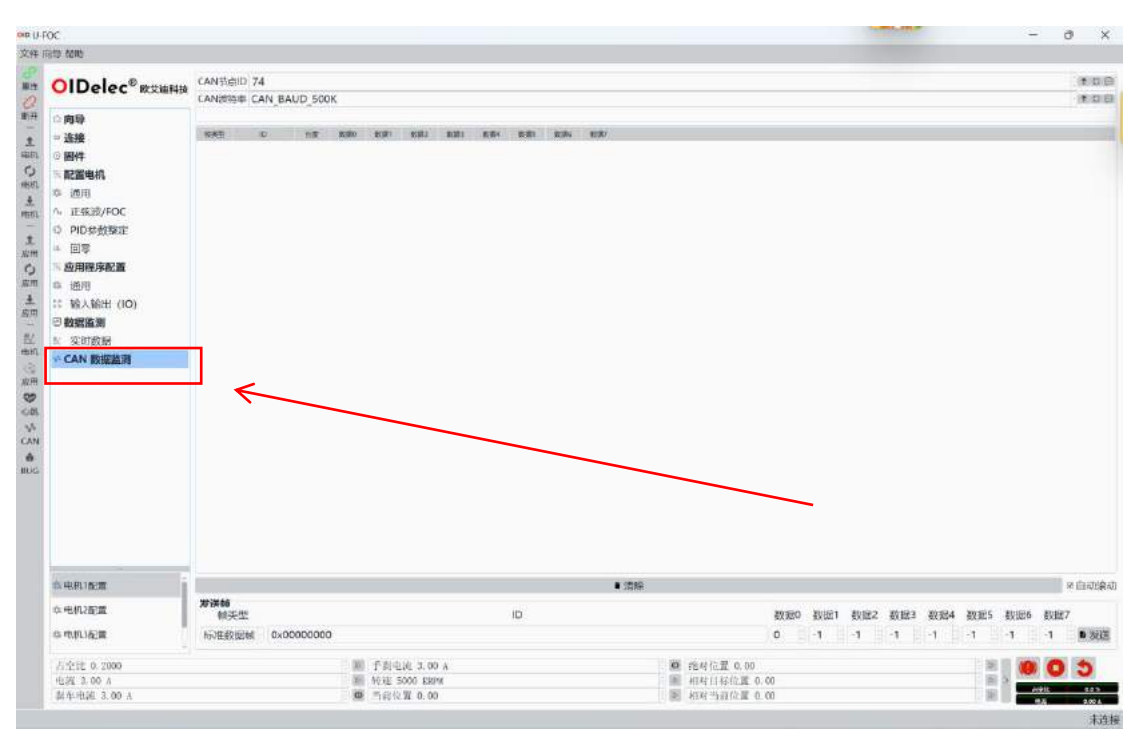

(图 1-23)

#### <span id="page-10-0"></span>十七、**4**个电机配置参数表

**OIDelec**

点击所需要的电机配置即可读取。驱动器内部一共可以保存4份配置表。(有效值 是0~3) 通过此命令可更换到其他编号的配置表。配置表的参数需要在上位机上配置识 别好后才能使用。注意:切换指令不保存,开机默认为1号配置,所以正常使用请默认 为1号配置。(图1-24)

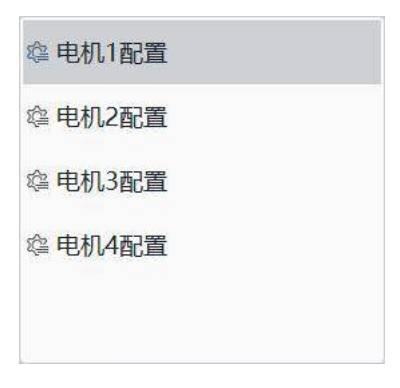

(图 1-24)

#### <span id="page-10-1"></span>十八、电流控制

先点击底部电流控制框(图1-25),输入电流值;点击启动按钮(图1-26)。

| 占空比 0.2000  |  |
|-------------|--|
| 电流 3.00 A   |  |
| 刹车电流 3.00 A |  |

(图 1-25)

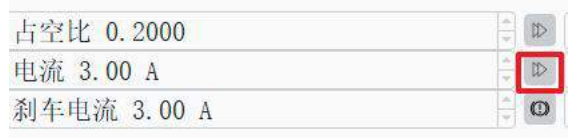

(图 1-26)

#### <span id="page-11-0"></span>十九、转速控制

首先点击【配置电机】下面的【PID参数整定】按钮,然后点击底部转速控制框,

输入转速值,最后点击启动按钮。(图1-27)

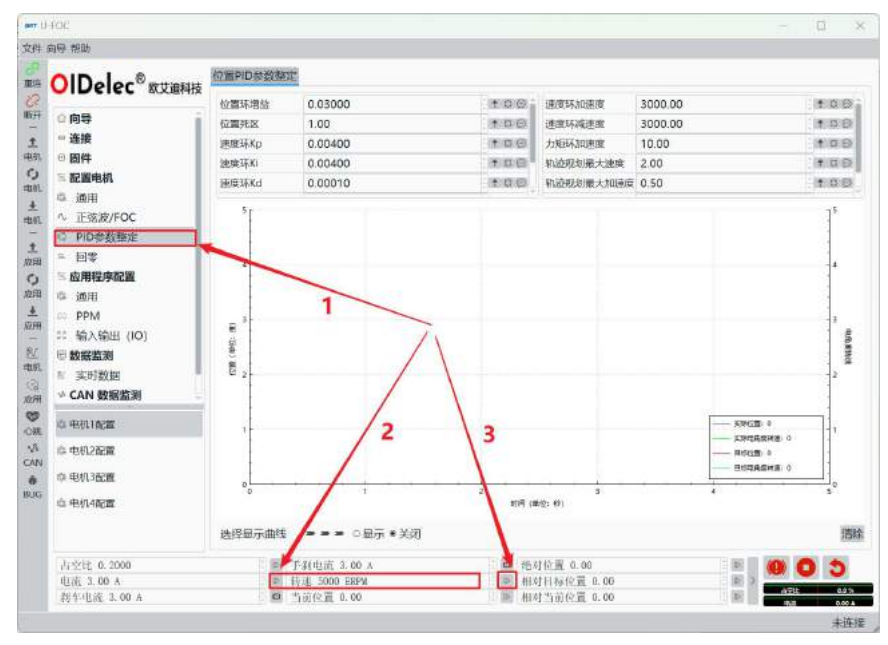

(图 1-27)

#### <span id="page-11-1"></span>二十、位置控制

首先点击【配置电机】下面的【PID参数整定】按钮,然后点击底部位置控制框, 输入位置值(一圈为360度),最后点击启动按钮。(图1-28)

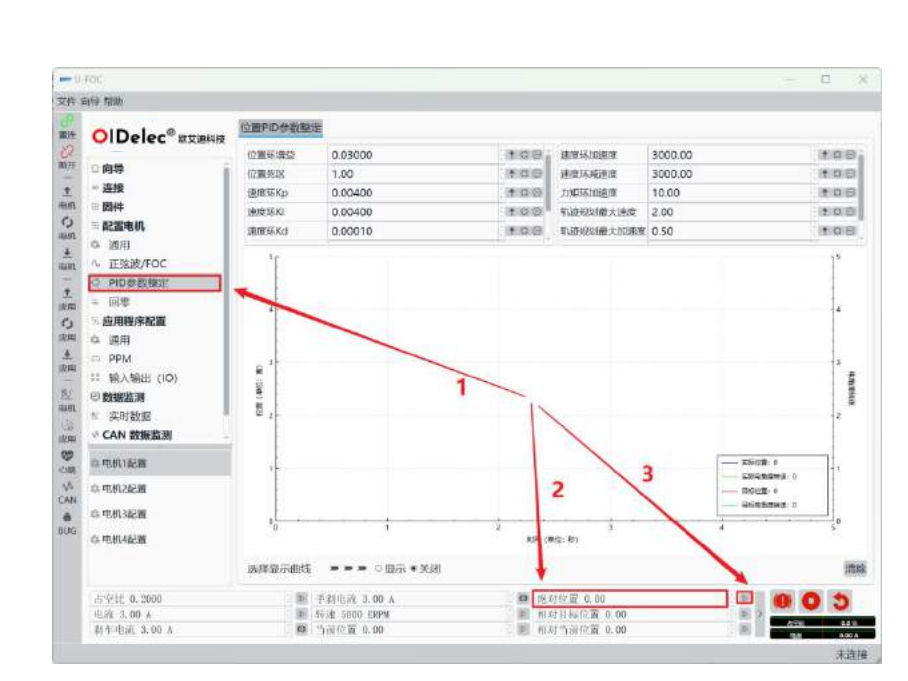

(图 1-28)

<span id="page-12-0"></span>二十一、停止转动

点击红色【停止】按钮。(图1-29)

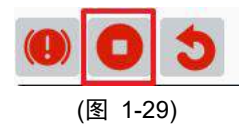

<span id="page-12-1"></span>二十二、 重启电机

点击红色【重启】按钮。(图1-30)

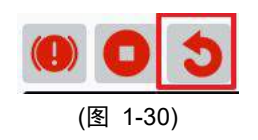

<span id="page-12-2"></span>二十三、刹车

点击红色【刹车】按钮。(图1-31)

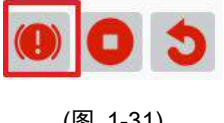

(图 1-31)

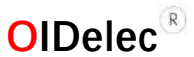

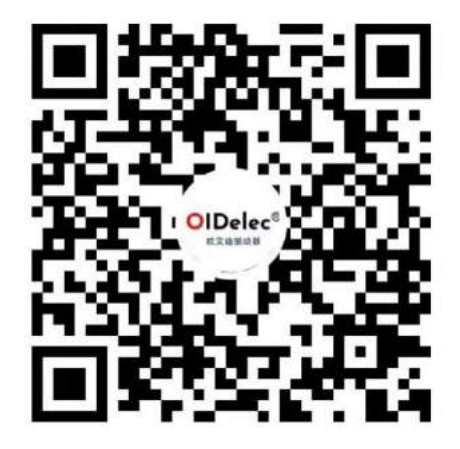

欧艾迪驱动器快速入门教学视频 有一天的 医二乙二二乙二二二二二二二二二二

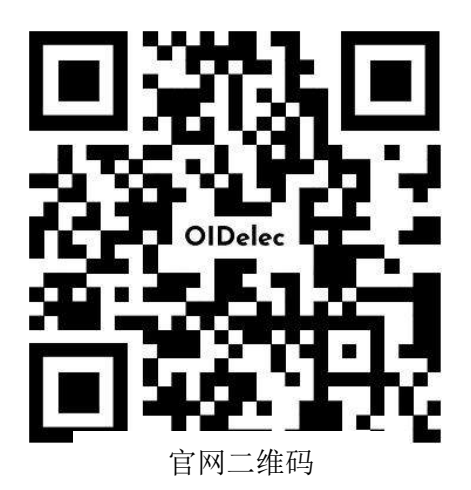

### 联系我们

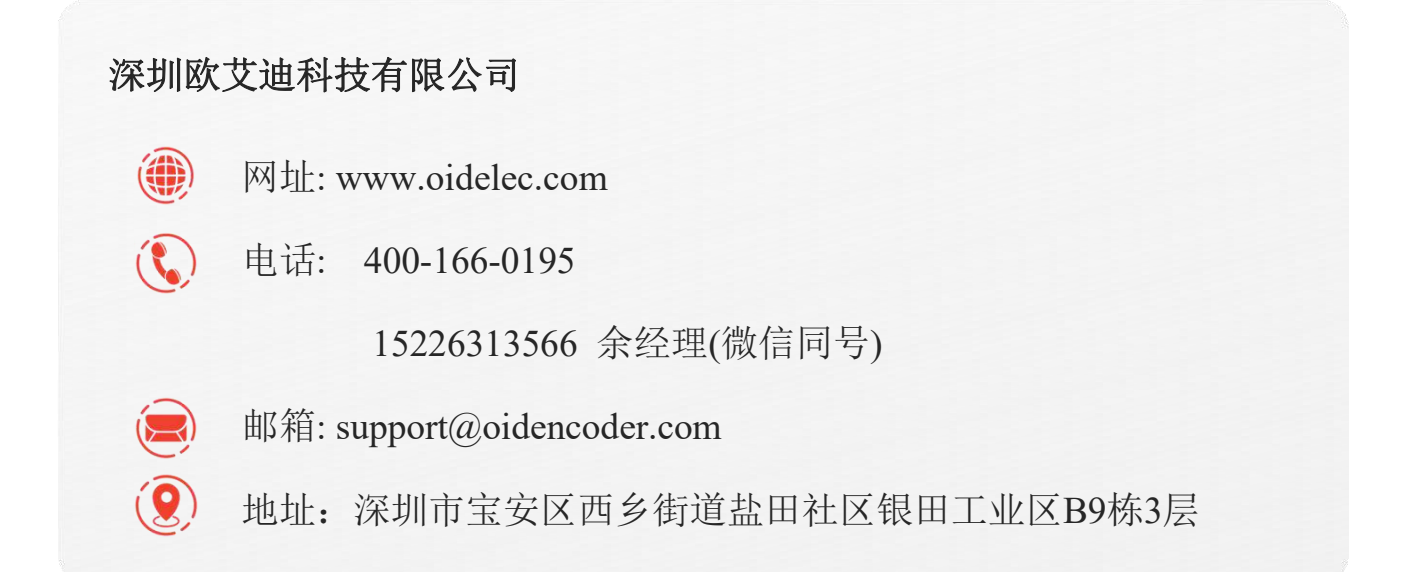